## **Vitextra Short URL**

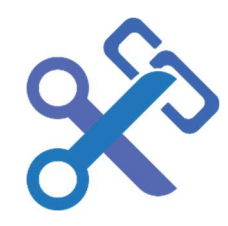

## Administrator Quick Start Guide

New to Vitextra Short URL for SharePoint®? Use this guide to setup the solution.

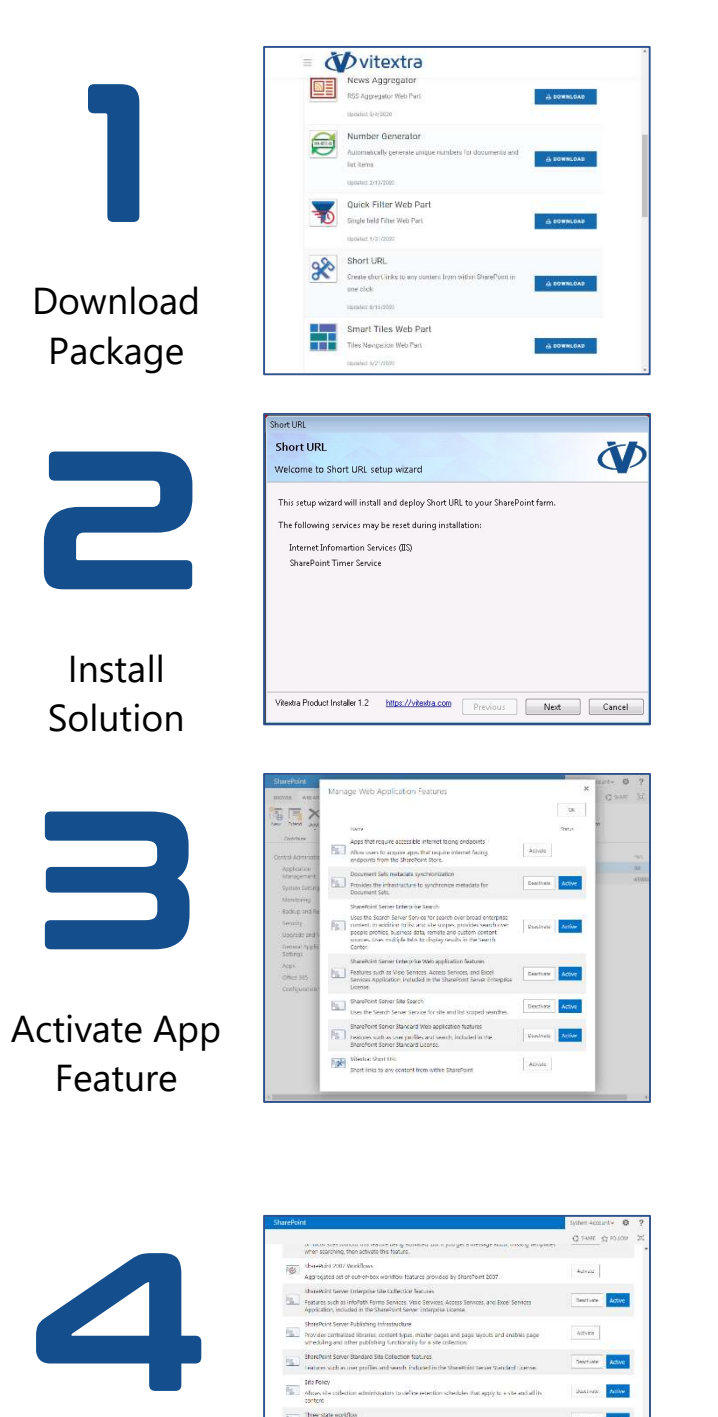

- 1. Go to Vitextra download center (https://vitextra.com/en/downloads)
- 2. Scroll down to the Short URL
- 3. Click Download
- 4. Extract zip-archive to SharePoint Server
- 5. Run setup.exe
- 6. Perform Next-Next and wait for the installation

- 7. Open SharePoint Central Administration
- 8. Go to Manage Web Applications
- 9. Select web application where you need to enable Short URL
- 10. Click Manage Features on the ribbon
- 11. Scroll down to Vitextra: Short URL and click Activate

## Note: if the feature is already activated deactivate it and activate again.

- 12. Open SharePoint site where you need to enable Short URL
- 13. Go to Site Settings
- 14. Select Site collection features under Site Collection Administration section
- 15. Scroll down to Vitextra: Short URL feature and click Activate

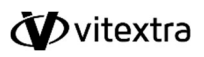

Activate Site Feature